#### **Nous allons utiliser:**

- Les environnements : SOLIDE et EN SURFACE,
- Les contraintes: Colinéaire, Coïncident,
- Les fonctions: Paramètres, Réseau circulaire, Paramètres, Projection, Réglée, Remplissage de limite

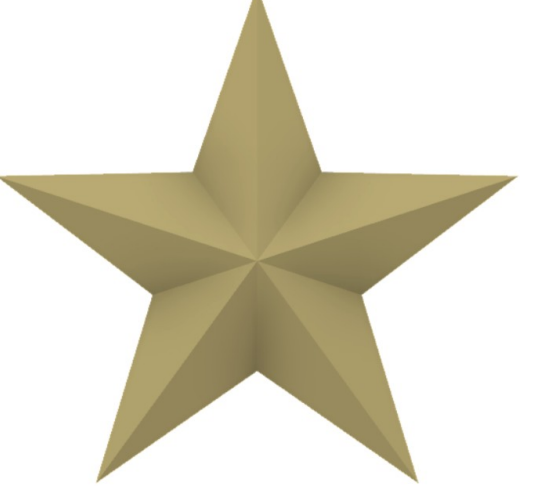

- 1) **Sélectionnez** l'environnement de travail **SOLIDE**
	- **Orientez** le plan de travail sur le plan HAUT
- 2) **Créez** une nouvelle esquisse Longueur
	- Du centre des axes
		- **Tracez** une ligne verticale
			- **•** Longueur =  $100 \text{ mm}$

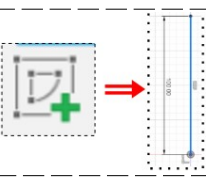

- **Donnez une dimension** à cette ligne par une fonction (elle sera en rapport avec une autre cote)
- **Sélectionnez** la cotation
- **Sélectionnez** la fonction Modifier / Modifier les paramètres
- **Double clic** sur Non enregistré

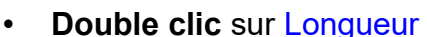

• **OK**

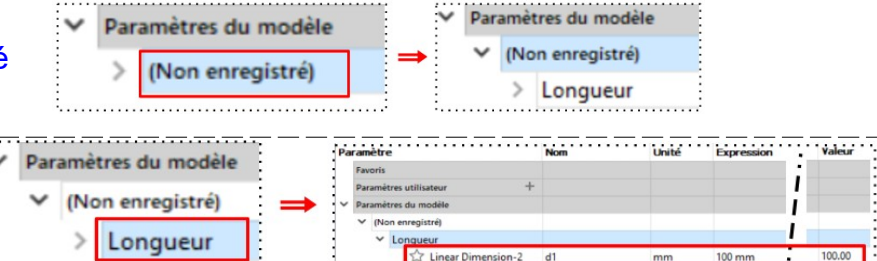

- 3) **Sélectionnez** la fonction Créer / Réseau circulaire
	- Objet = **Sélectionnez** la ligne
	- Point de centre = Cliquez sur le centre des axes
	- Espacement angulaire = Complet
	- Quantité =  $5$
	- **OK**

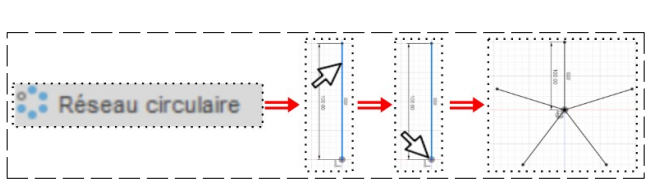

- **Tracez** une ligne entre deux branches (en haut et à droite)
- **Sélectionnez** la fonction Contrainte / Colinéaire
	- **Sélectionnez** la ligne créée
	- **Sélectionnez** la ligne opposée
- **Sélectionnez** la fonction Contrainte / Coïncident
	- **Cliquez** sur le point inférieur de la ligne
	- **Cliquez** sur le centre des axes

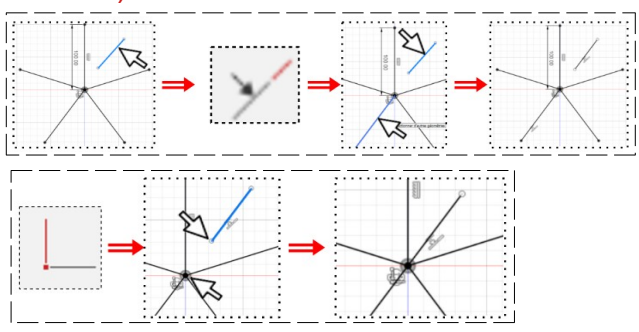

• **Taper la dimension** la dimension de la ligne ◦ (On désire que la longueur de la ligne soit égale à la moitié de l'autre ligne)

 $d1/2$ 

 $d1$ 

 $d<sub>2</sub>$ 

 $d<sub>3</sub>$ 

mm

dea

fx

 $150 \text{ mm}$ 

360.0 dec

 $d1/2.5$ 

 $\mathit{fx}$  Modifier les paramètres

Réseau circulair

- **Tapez** la fonction = d1/2
- **Entrée**

#### **Affichage des paramètres**

- **Sélectionnez** la fonction Modifier / Modifier les paramètres
- **Modifiez d1 et d4** ◦ d1 = 150 mm C-Pattern1-Count C-Pattern1-Angle
	- d4 = d1/2,5 • **OK**
- **Reliez** par une ligne l'extrémité des deux branches et de la ligne centrale
- **Faites** un Réseau circulaire
	- Objets = **Sélectionnez** les trois lignes
	- Point de centre = **Cliquez** sur le centre des axes

Linear Dimension-2

ear Dimension-3

- Espacement angulaire = Complet
- Quantité = 5
- **OK**
- **Terminer** l'esquisse
- 4) **Créez** un Plan de décalage Plan1 hauteur
	- **Sélectionnez** Construire / Plan de décalage ◦ Plan = **Sélectionnez** une aile de l'étoile
		- Étendue = Distance
		- Distance = d4
	- **OK**
- 5) **Créez** une nouvelle esquisse
	- **Sélectionnez** le plan

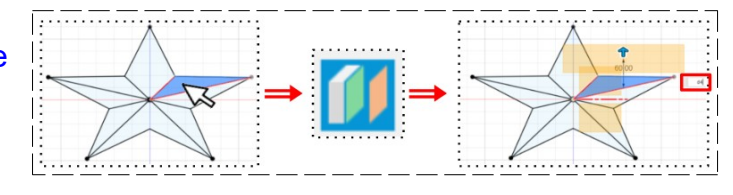

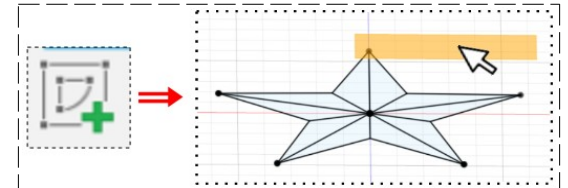

- **Sélectionnez** la fonction Créer / Projection/inclure / Projection ( P)
- **Cliquez** sur le centre des axes
- **Terminer** l'esquisse
- **Orientez** le plan de travail (afin de voir le point de projection)
- 6) **Sélectionnez** l'environnement de travail **EN SURFACE**
	- **Sélectionnez** la fonction Créer / lissage
		- **Sélectionnez** un segment d'une pointe de l'étoile
		- **Sélectionnez** le point de projection
		- **Sélectionnez** l'autre segment de la pointe de l'étoile
		- Opération = Nouveau corps
	- **OK**
		- **Faites** un Réseau circulaire
			- Type = Faces
			- Objets = **Sélectionnez** les deux surfaces
			- Axe = **Cliquez** sur l'axe Y
			- Espacement angulaire = Complet
			- Quantité = 5

#### • **OK**

**NOTA:** C'est un objet creux composé de surfaces, l'imprimante 3D ne sait pas imprimer car l'objet ne comporte pas d'épaisseur. Il va falloir fermer l'objet et le remplir

#### **Fermeture du fond de l'étoile**

- **Orientez** le plan de travail sur le plan BAS
- **Sélectionnez** la fonction Créer / Faces fermeture
	- Grouper les arêtes = Désactivé
	- Arrête de limites = **Sélectionnez** les arrêtes externes de l'étoile
	- Activer le chaînage = Désactivé
	- Opération = Nouveau corps

#### • **OK**

**NOTA:** Si l'on fait une analyse de section, on s'aperçoit que l'objet est creux **Remplissage de l'objet**

- 7) **Sélectionnez** la fonction Créer / Remplissage de limite
	- Sélectionner les outils = Sélectionnez tous les corps = 6
	- **Orientez** le plan de travail
	- Sélectionner les cellules = Sélectionnez le point ( petit carré )
	- Opération = Nouveau corps

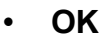

**NOTA:** Si l'on fait une analyse de section, on s'aperçoit que l'objet est plein

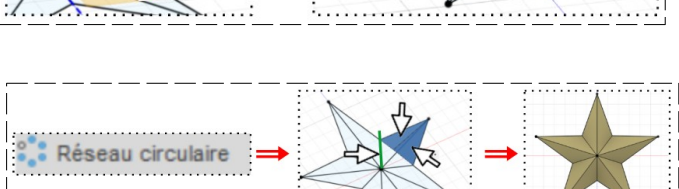

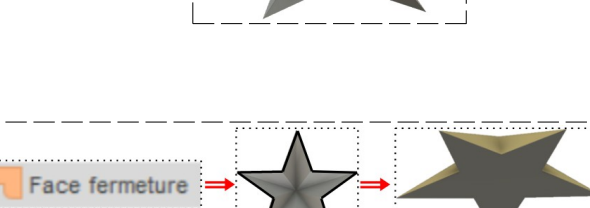

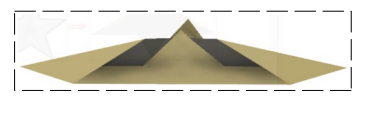

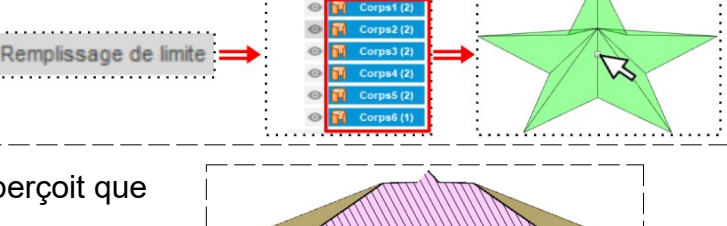

# Page 3 / 4 Claude Larderet 04/11/2021

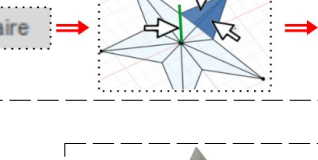

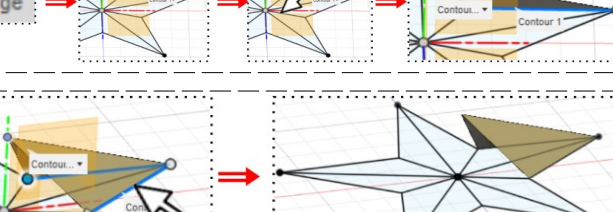

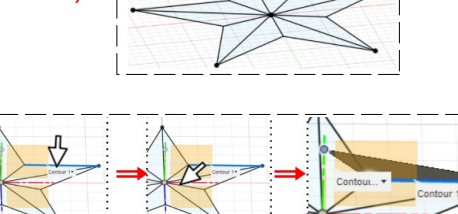

Si l'on veut réduire ou augmenter la taille de l'étoile, il suffit de modifier la dimension d1

- 8) **Exportez** le fichier 35-Étoile.f3d dans votre dossier Essais
- 9) **Fermez** Fusion 360 **sans l'enregistrer**